# **Лабораторна робота №2**

## **Тема: Вивчення можливостей пакету NetCracker Professional**

**Мета роботи:** Ознайомлення з основними можливостями NetCracker Professional і отримання навичок моделювання комп'ютерних мереж в даному пакеті.

## **Теоретичні відомості**

Система автоматизованого проектування (САПР) **NetCracker Professional** призначена для створення мережевих проектів, моделювання інформаційно-обчислювальних мереж та оцінки їх технічних параметрів. Вона розроблена фірмою NetCracker Technology і є однією з найбільш доступних на сьогоднішній день систем моделювання. За своїми функціональними можливостями вона може зрівнятися з такою відомою системою моделювання як NetMaker XA, яка є системою більш високого рівня. Але на відміну від неї, дана система є менш дорогою і відносно простою у використанні. Система моделювання NetCracker Professional дозволяє здійснювати багатофункціональне моделювання мереж. З її допомогою можуть бути вирішені наступні завдання: визначення продуктивності мережі при заданих топології і робочому навантаженні; аналіз залежності пропускної здатності при зміні робочого навантаження на мережу; аналіз залежності пропускної здатності мережі при зміні її топології; підбір параметрів протоколів мережі для забезпечення максимальної пропускної здатності мережі при заданих топології і робочому навантаженні; визначення оптимальної топології і відношення пропускна здатність/вартість проектованої мережі. В NetCracker Professional є бібліотека пристроїв, яка надає користувачеві найширший вибір не тільки типів пристроїв від простих персональних комп'ютерів до багатофункціональних маршрутизаторів і засобів супутникового зв'язку, а й безліч конкретних моделей цих пристроїв різних фірм виробників. Бібліотека елементів надає можливість моделювати стандартні мережеві пристрої, створювати моделі пристроїв, що задовольняють вимогам користувача, регулювати рівень параметризації елементів бібліотеки, робити моделі порівнянними з реальними об'єктами, враховувати кількість класів модельованих об'єктів. Графічний інтерфейс користувача представляє собою модуль для взаємодії з підсистемами задавання робочого навантаження і топології мережі. Він забезпечує максимальну зручність для користувача за допомогою використання механізму drag-and-drop, наочності іконок, що позначають елементи мережі, можливості згортати окремі фрагменти мережі. Є також можливість анімації процесу моделювання мережі. Можна припиняти або переривати роботу моделі, прокрутити назад анімаційну картинку і запустити повторно. Середовище прогону використовується для збору даних про функціонування моделі, що при необхідності відображається на екрані у вигляді діаграми завантаженості або в процентному співвідношенні. Підсистема аналізу результатів моделювання обробляє дані, зібрані під час прогону моделі, обчислює характеристики продуктивності і представляє результати у зручній для користувача формі. Значною мірою можливості цієї підсистеми залежать від тих даних, які збирає середовище прогону. Визначальними для цієї частини системи є кількість і тип характеристик, що збираються в результаті роботи моделі.

#### **Опис графічного інтерфейсу**

1. **Основне прикладне вікно**. Після запуску програми відкривається вікно NetCracker, зображене на рисунку 1. На рисунку виділені наступні позиції: ① – Головне меню програми (**Main Menu**), ② – Панель інструментів (**Toolbars**), ③ – Вікно навігатора або браузер БД (**Browser Pane**), ④

– Вікно проекту (**Project Pane**), ⑤ – Вікно пристроїв (**Image Pane**). В верхній частині вікна програми розташований рядок заголовка. В ньому знаходиться ім'я програми і ім'я проекту.

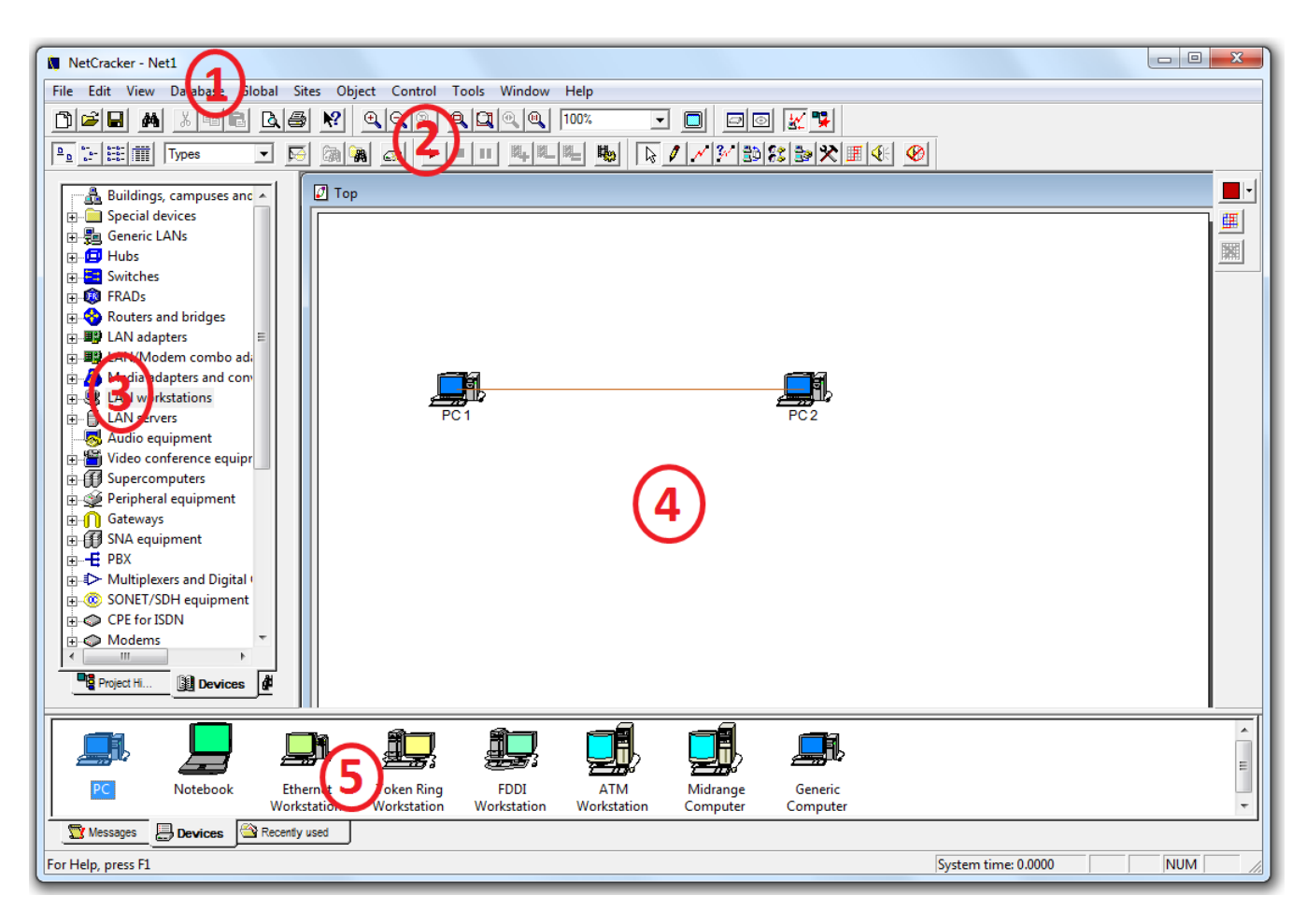

Рис. 1. Основне прикладне вікно

- 2. **Головне меню**. Основне меню NetCracker надає доступ до всіх операцій програми.
	- 2.1. Меню **File**. Меню **File** містить основні команди для роботи з проектом. Відповідна цьому меню панель інструментів зображена на рисунку 2.

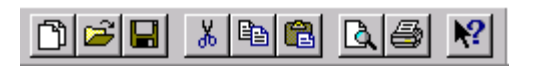

Рис. 2. Панель **Standard Bar** 

#### **Опис пунктів меню File**

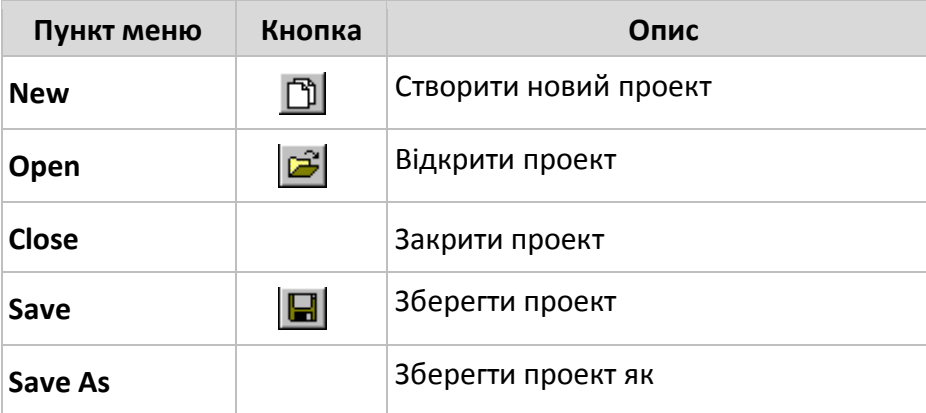

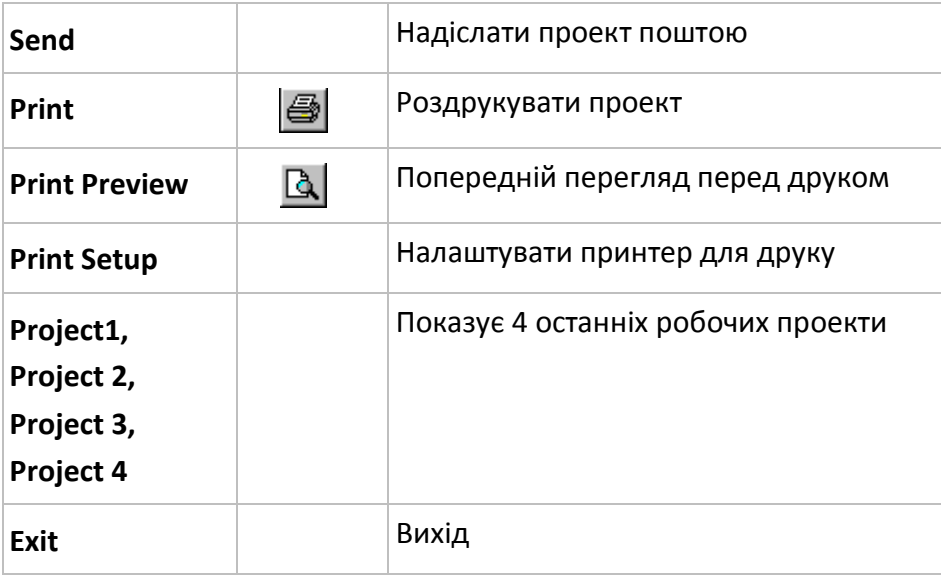

2.2. Меню **Edit**. Меню **Edit** призначене для виконання команд над обраними об'єктами у вікні проекту (**Project pane**). Відповідна цьому меню панель інструментів зображена на рисунку 2.

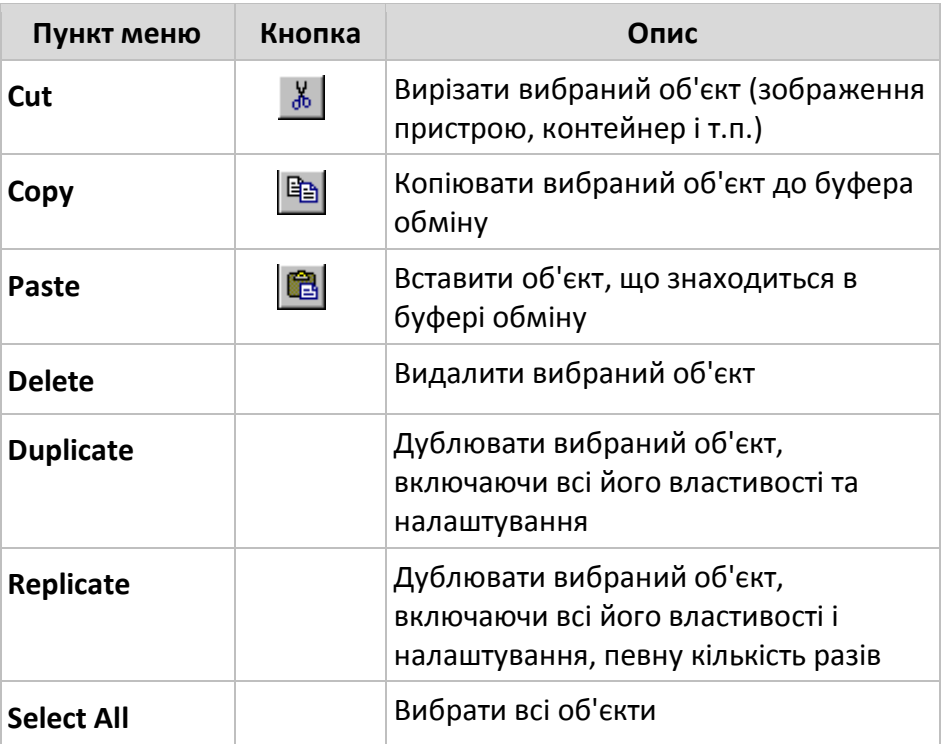

#### **Опис пунктів меню Edit**

2.3. Меню **View**. Меню **View** призначене для виконання команд масштабування та відображення/приховування різних панелей інструментів. Відповідна цьому меню панель інструментів зображена на рисунку 3.

 $Q|Q|Q|Q|Q|Q|Q|T$ न **I** 

Рис. 3. Панель **Zoom Bar**

## **Опис пунктів меню View**

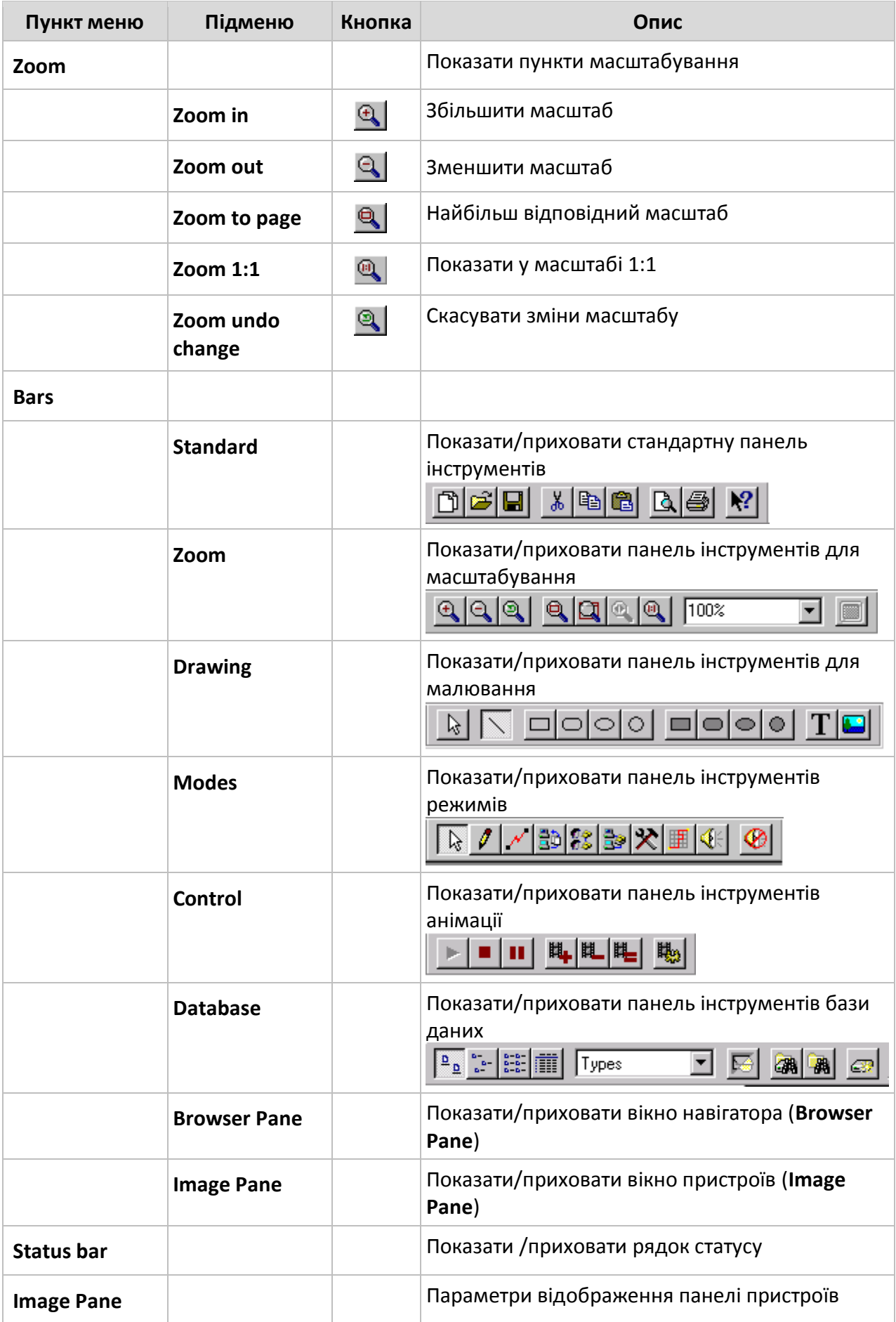

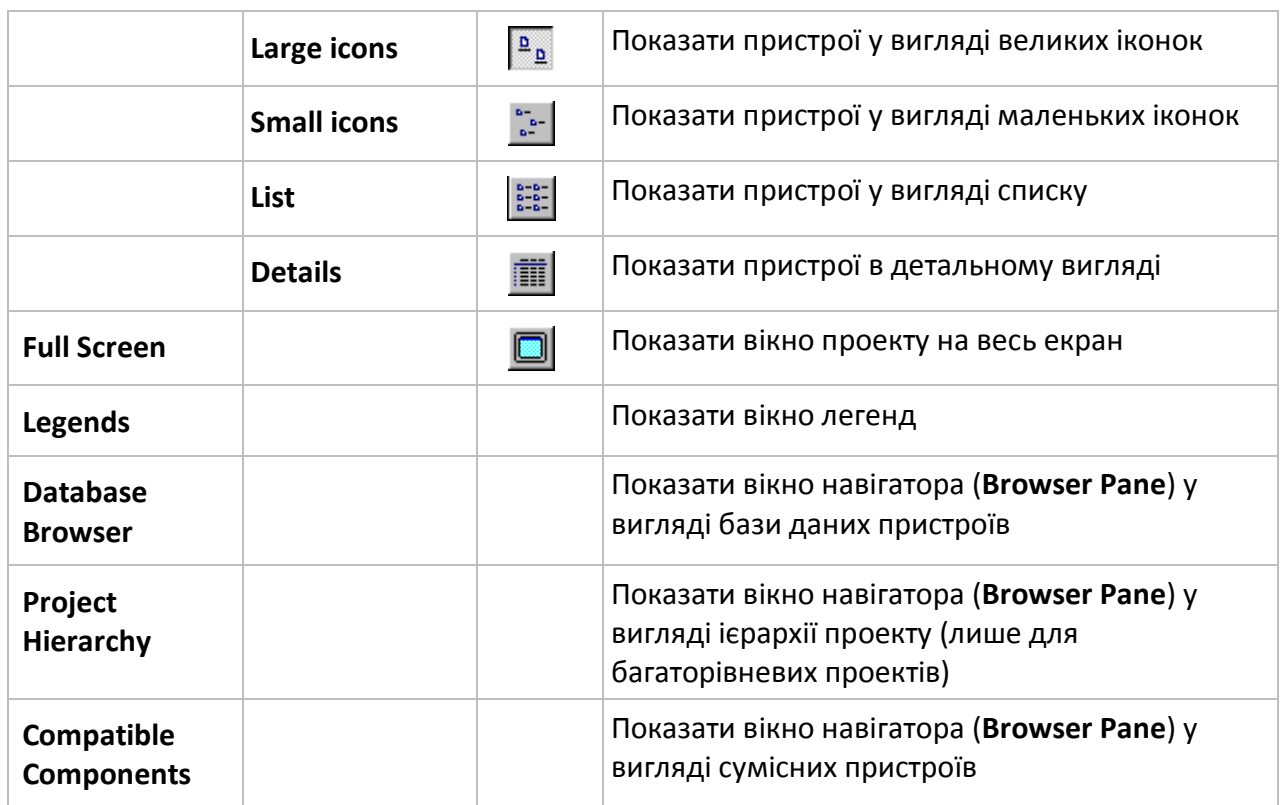

2.4. Меню **Database**. Меню **Database** призначене для сортування бази даних пристроїв і для запуску майстра пристроїв (**Device Factory Wizard**). Відповідна цьому меню панель інструментів зображена на рисунку 4.

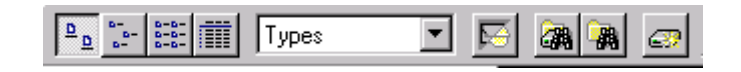

Рис. 4. Панель **Database Bar**

#### **Опис пунктів меню Database**

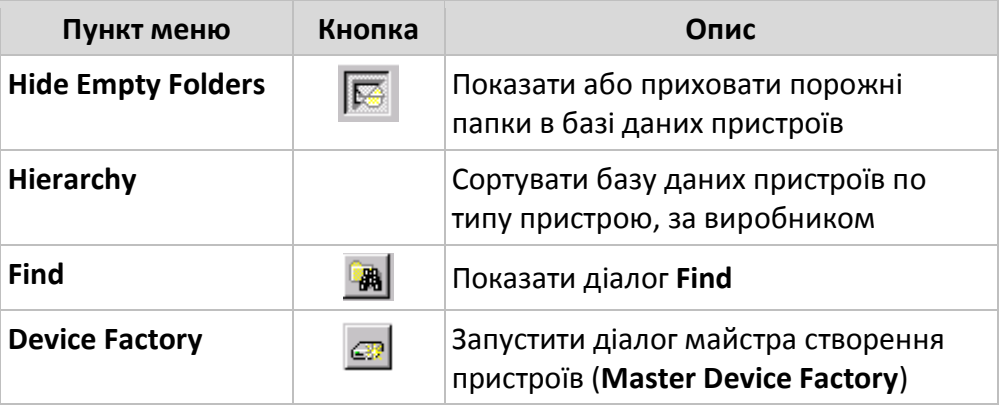

2.5. Меню **Global**. Меню **Global** призначене для налаштування проекту і для оновлення інформації в базі даних пристроїв.

#### **Опис пунктів меню Global**

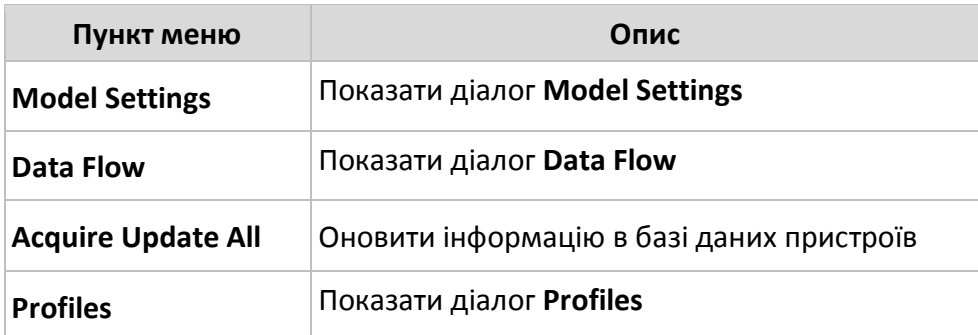

2.6. Меню **Sites**. Меню **Sites** призначене для налаштування відображення проекту, налаштувань друку проекту, а також для зміни режимів роботи програми NetCracker. Відповідна цьому меню панель інструментів зображена на рисунку 5.

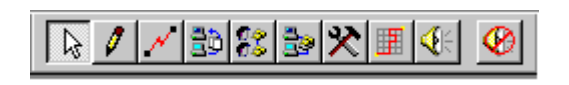

### Рис. 5. Панель **Modes Bar**

#### **Опис пунктів меню Sites**

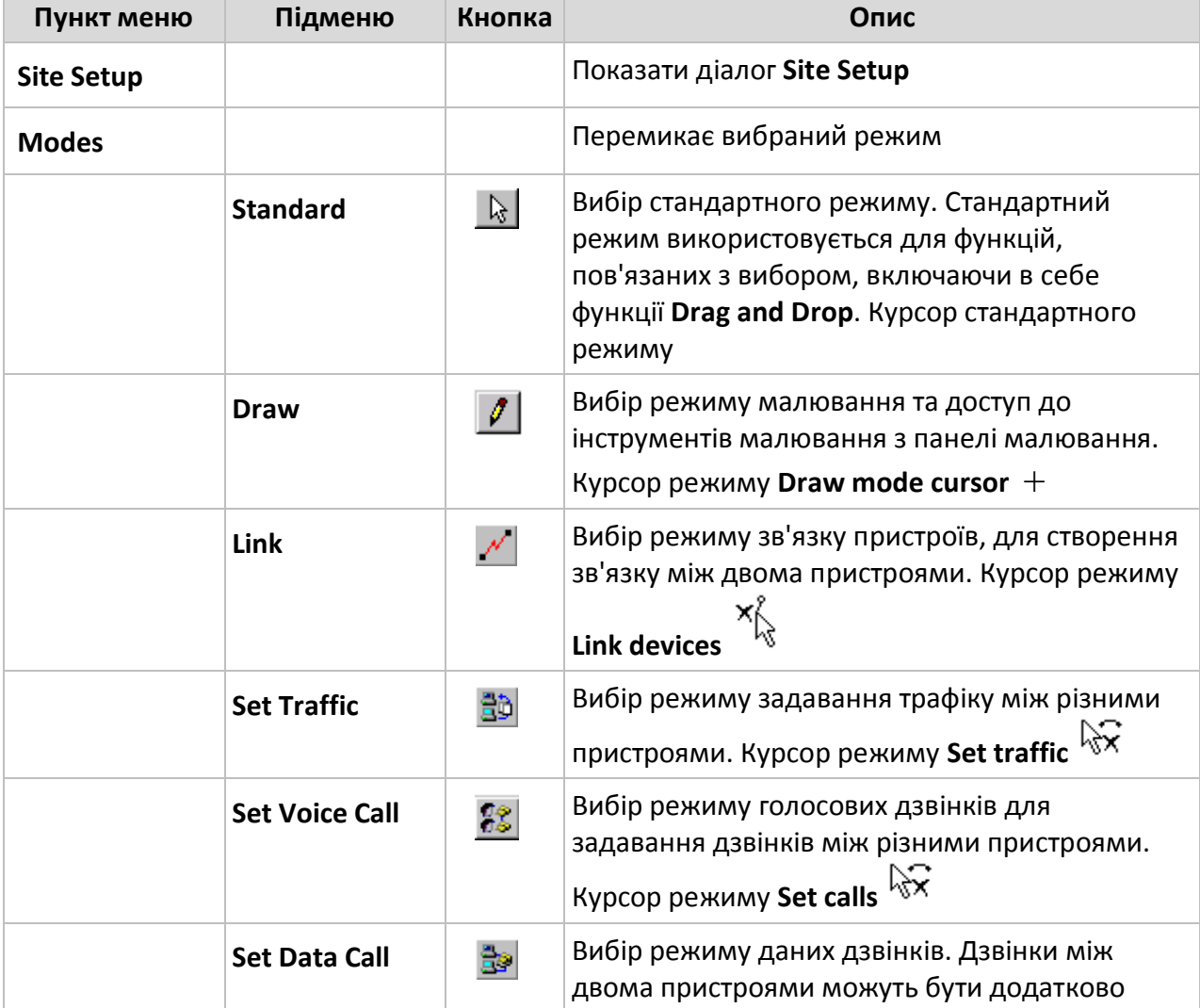

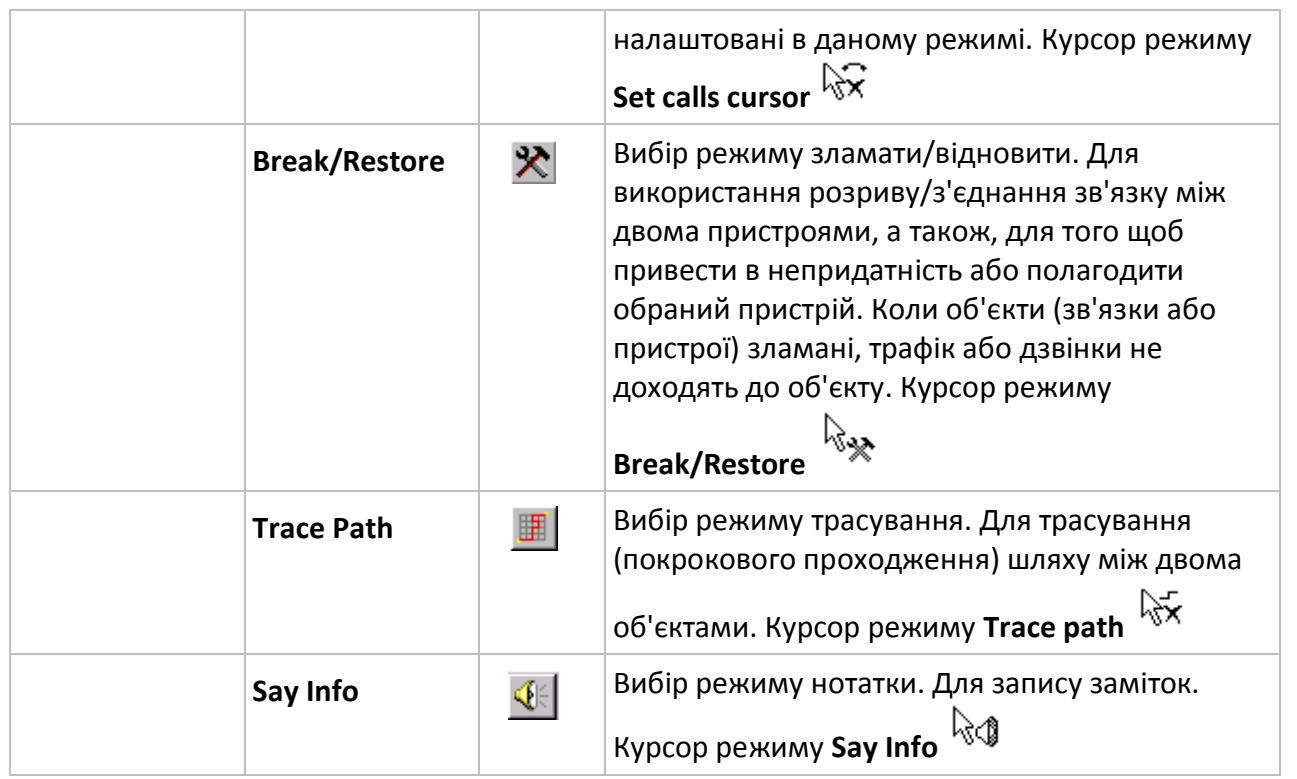

2.7. Меню **Object**. Меню **Object** призначене для зміни властивостей і виконання різних команд над обраним об'єктом.

## **Опис пунктів меню Object**

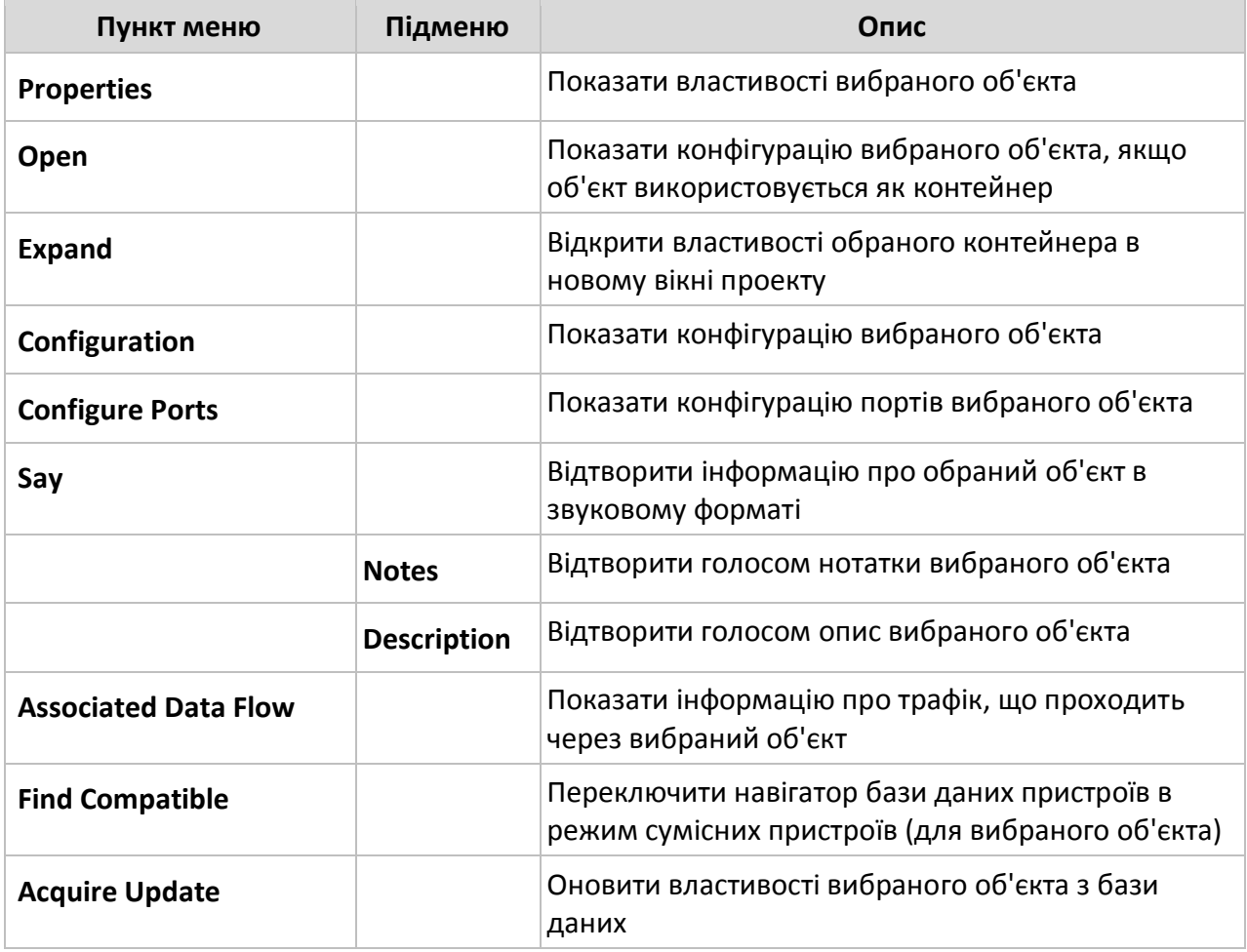

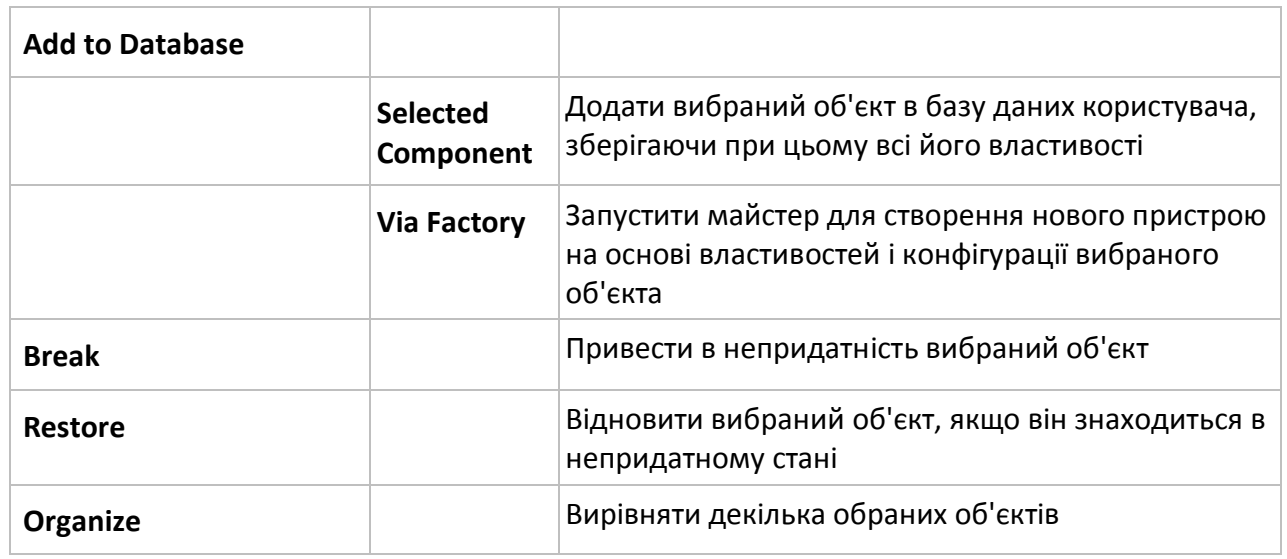

2.8. Меню **Control**. Меню **Control** призначене для контролю над анімацією. Відповідна цьому меню панель інструментів зображена на рисунку 6.

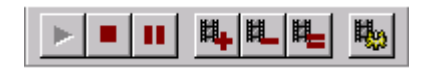

## Рис. 6. Панель **Control Bar**

#### **Опис пунктів меню Control**

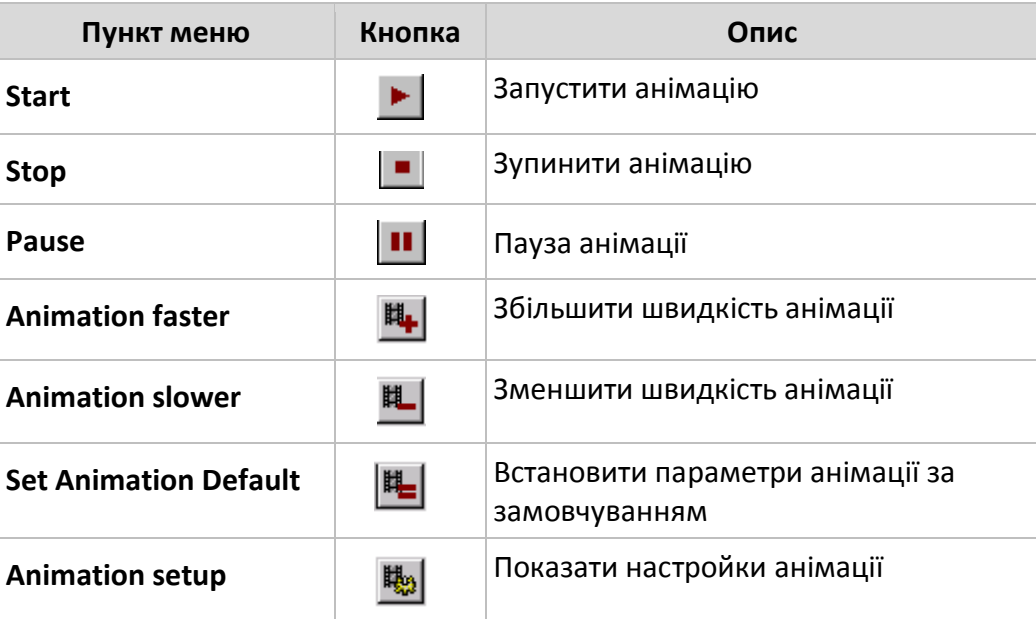

2.9. Меню **Tools**. Меню **Tools** призначене для запуску різних майстрів звітів і налаштувань програми NetCracker.

#### **Опис пунктів меню Tools**

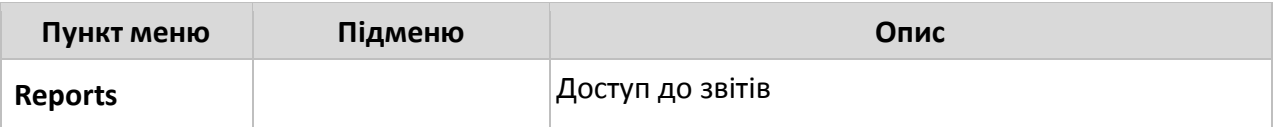

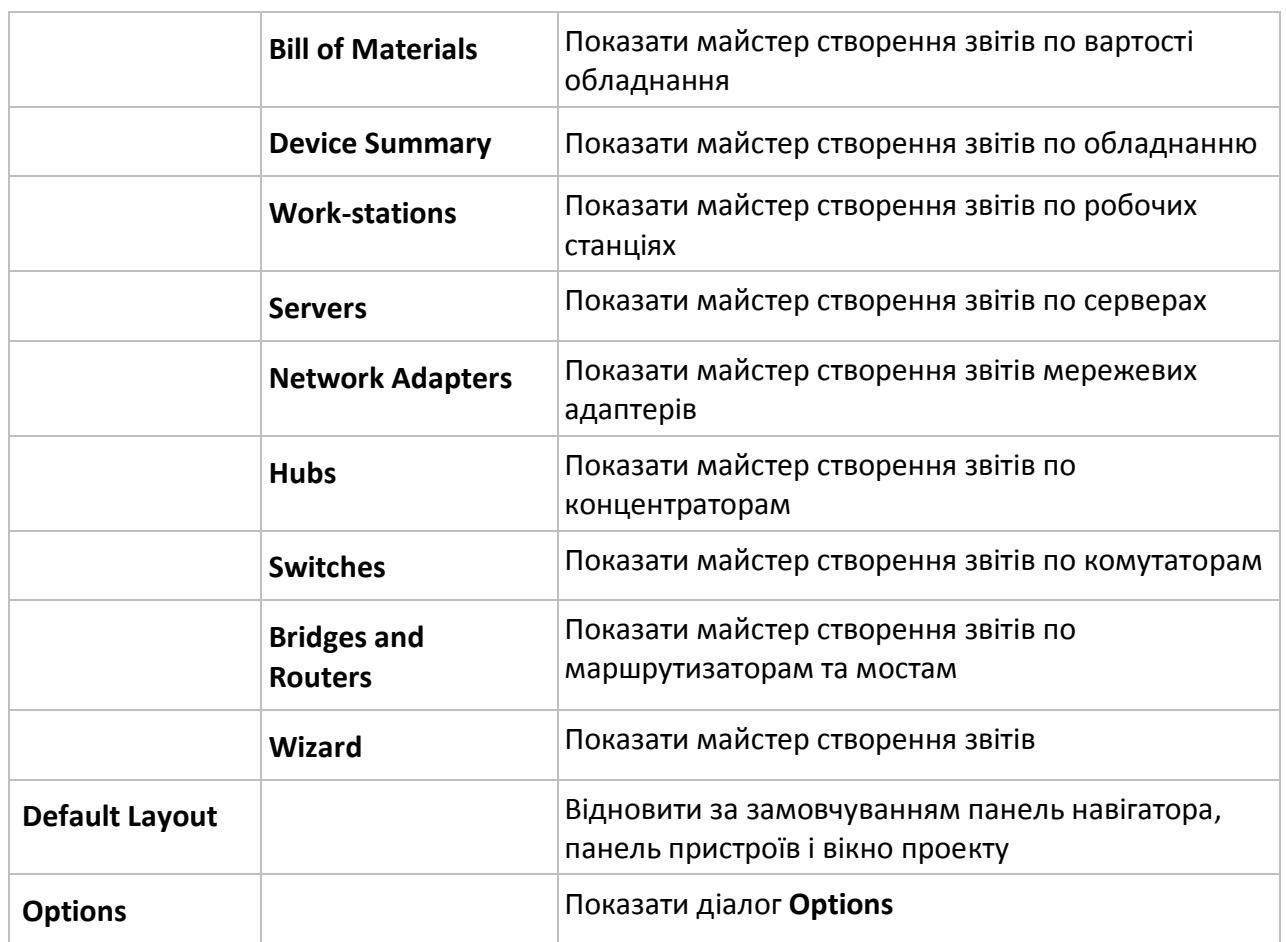

3. Вікно браузера (**Browser pane**). Вікно браузера (**Browser pane**) може відображати елементи: 3.1. У вигляді навігатора бази даних (**Database Browser**) для вибору конкретного пристрою:

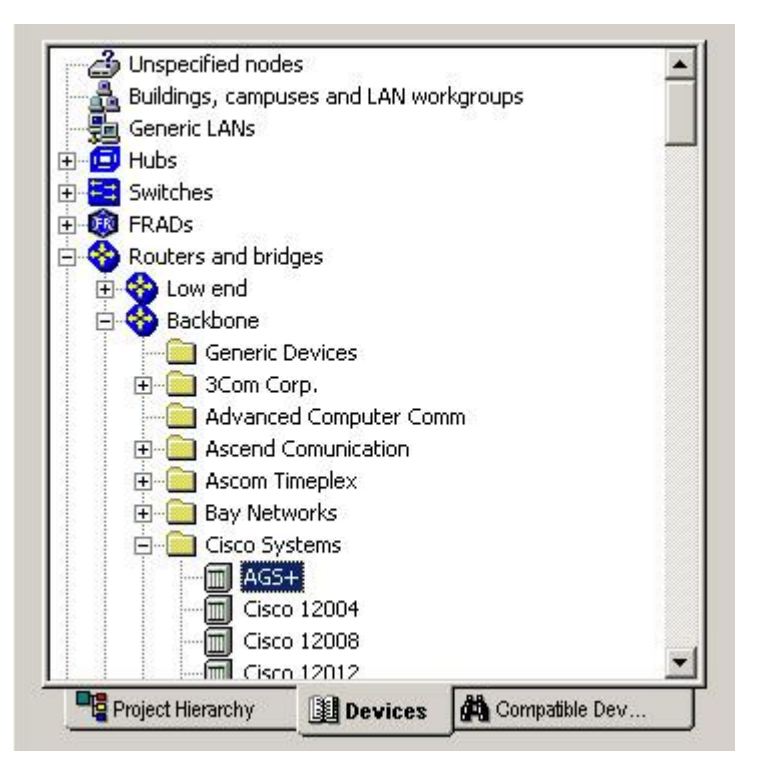

Рис. 7. Навігатор бази даних (**Database Browser**)

3.2. У вигляді навігатора сумісних пристроїв (**Compatible Devices**) для вибору сумісних по типу пристроїв/карт розширень для вибраного об'єкта:

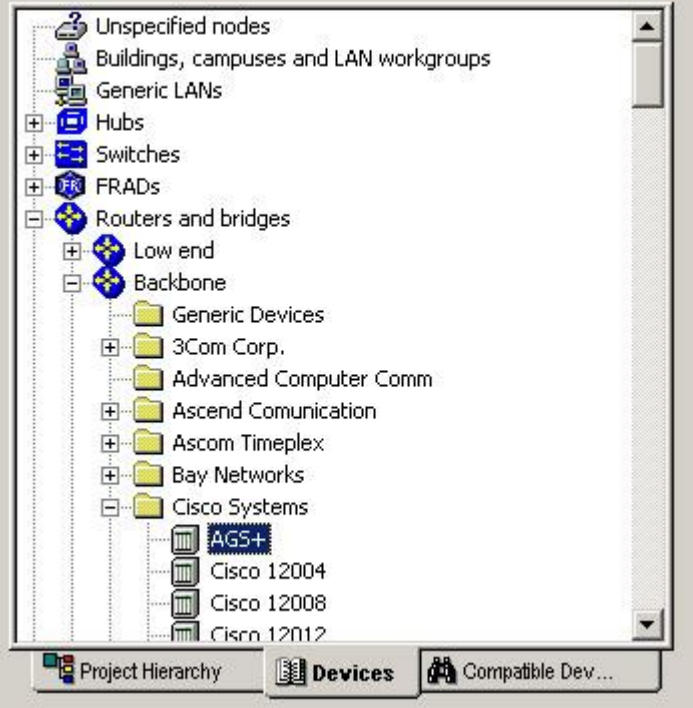

Рис. 8. Навігатор сумісних пристроїв (**Compatible Devices**)

3.3. У вигляді навігатора ієрархії проекту (**Project Hierarchy**) для перегляду ієрархії багаторівневого проекту:

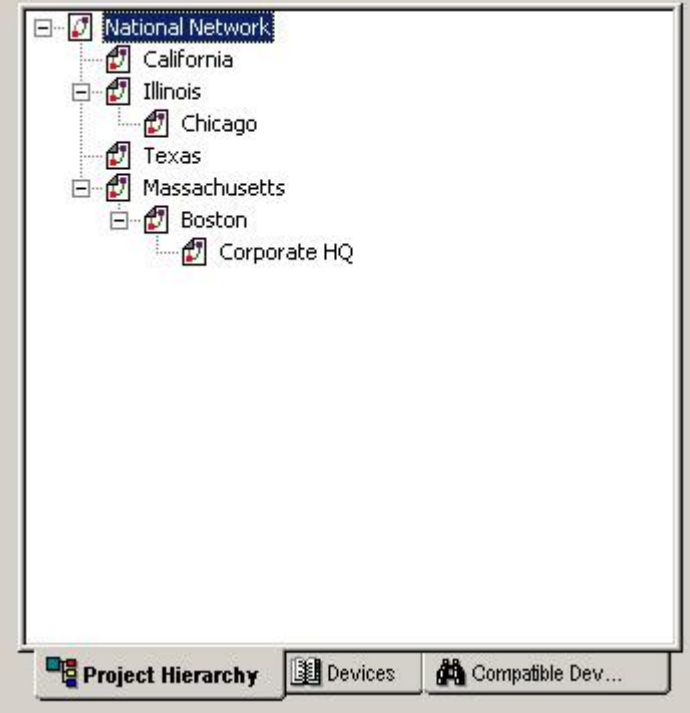

Рис. 9. Навігатор ієрархії проекту (**Project Hierarchy**)

4. Вікно пристроїв (**Image pane**). Вікно пристроїв (**Image pane**) може відображати елементи: 4.1. У вигляді зображень пристроїв:

|               |                             | FIRST 2001 - HAND | <b>CD</b> CHECKER HOME - CHECKER | $-0.0143 - -0.09$ |
|---------------|-----------------------------|-------------------|----------------------------------|-------------------|
| SuperStack II | SuperStack II               | SuperStack II     | SuperStack II                    | SuperStack II     |
| Switch 2200   | Switch 2700 U Switch 2700 D |                   | Switch 2700                      | Switch 2700 Si    |

Рис. 10. Вікно пристроїв (**Devices**)

4.2. У вигляді останніх використаних пристроїв:

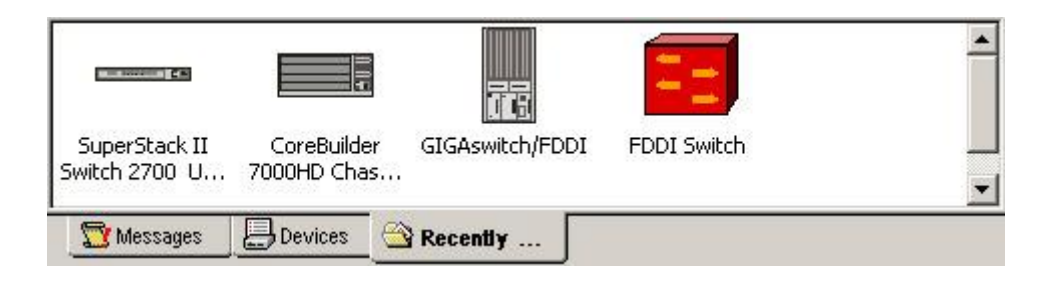

Рис. 11. Вікно останніх використаних пристроїв (**Recently used**)

## **Послідовний асинхронний адаптер (COM порт)**

**Послідовний порт або COM-порт** (вимовляється «ком-порт», від англ. **COMmunication port**) – двоспрямований послідовний інтерфейс, призначений для обміну байтовою інформацією. Найбільш часто для послідовного порту персональних комп'ютерів використовується стандарт **RS-232C** (розроблено в **1969** році). Інтерфейс **RS-232C** розроблений асоціацією електронної промисловості (Electronic Industries Association – EIA) як стандарт для з'єднання комп'ютерів і різних послідовних периферійних пристроїв.

Раніше послідовний порт використовувався для підключення терміналу, модему, миші сканера та інших пристроїв. Зараз він зазвичай використовується для з'єднання з джерелами безперебійного живлення, для зв'язку з апаратними засобами розробки вбудованих обчислювальних систем.

Хоча деякі інші інтерфейси комп'ютера – такі як **Ethernet**, **FireWire** і **USB** – також використовують послідовний спосіб обміну, назва «**послідовний порт**» закріпилася за портом, що має стандарт **RS-232C**. За допомогою COM-порту можна з'єднати два комп'ютери, використовуючи так званий «**нуль-модемний кабель**». Найбільш часто використовуються **Дподібні** роз'єми: **9-** і **25-контактні**, (**DB-9** (рис. 12-13) і **DB-25** (рис. 14-15) відповідно). Раніше використовувалися також **DB-31** та круглі 8-контактні **DIN-8**. Максимальна швидкість передачі зазвичай складає **115200 біт/с**.

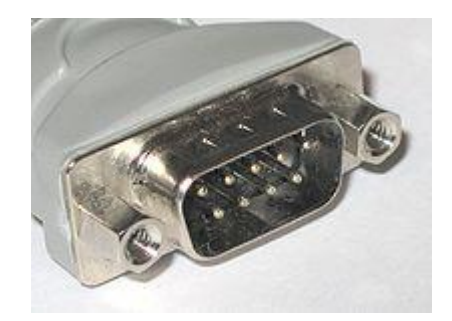

#### Рис. 12. DB-9. «Тато»

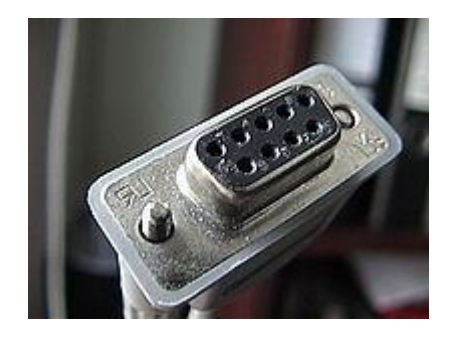

Рис. 13. DB-9. «Мама»

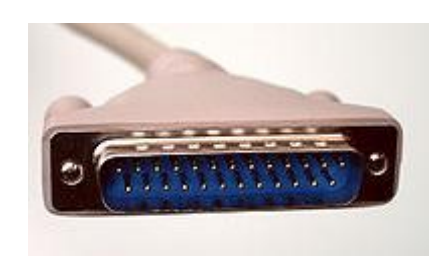

Рис. 14. DB-25. «Тато»

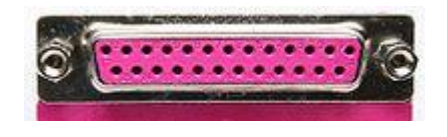

Рис. 15. DB-25. «Мама»

В даний час у персональних комп'ютерах усе ще зустрічається даний вид інтерфейсу, не дивлячись на витиснення іншими портами: **PS/2** (підключення миші і клавіатури), **USB** універсальна послідовна шина з живленням. COM-порти в операційній системі типу Windows – це іменовані канали для передачі даних, що зазвичай називають **COM1**, **COM2** і т.д. по порядку виявлення драйверів відповідних пристроїв. Наприклад, для обміну інформації через **Bluetooth** багато драйверів представляються операційній системі як COM-порт, і резервують схоже ім'я.

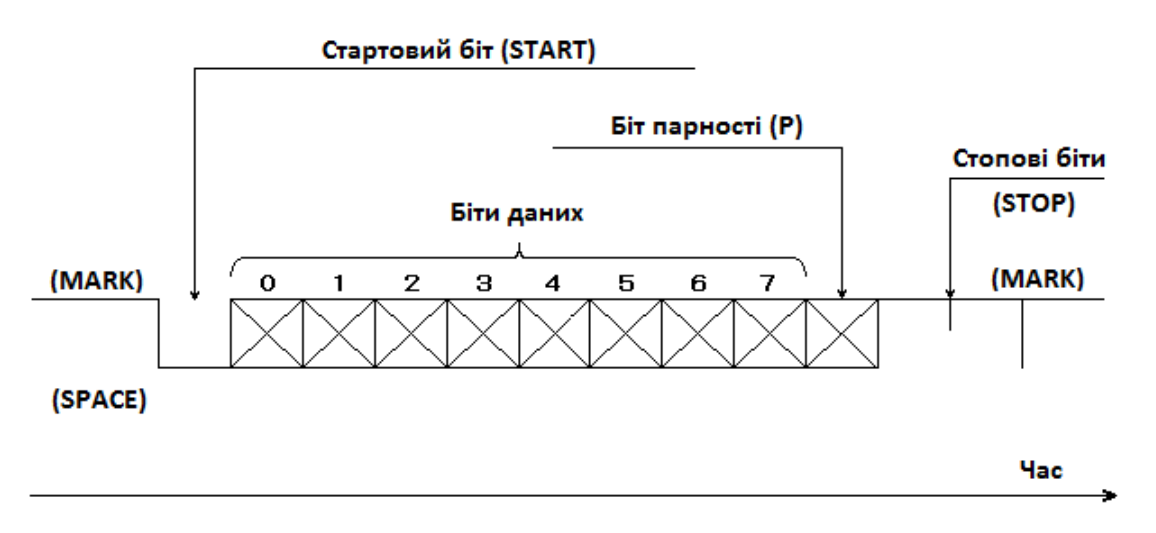

Рис. 16. Послідовна передача даних

Послідовна передача даних означає, що дані передаються по єдиній лінії. При цьому біти даних передаються по черзі з використанням одного проводу. Для синхронізації, групі бітів даних зазвичай передує спеціальний стартовий біт, після групи бітів слідують біт перевірки на парність і один або два степових біта. Іноді біт перевірки на парність може бути відсутнім. Сказане ілюструється на рисунку 16.

З рисунка 16 видно, що початковий стан лінії послідовної передачі даних – рівень логічної **одиниці**. Цей стан лінії називають відміченим – **MARK**. Коли починається передача даних, рівень лінії переходить в **0**. Цей стан лінії називають порожнім – **SPACE**. Якщо лінія знаходиться в такому стані більше певного часу, вважається, що лінія перейшла в стан розриву зв'язку – **BREAK**. Стартовий біт **START** сигналізує про початок передачі даних. Далі передаються біти даних, спочатку молодші, потім старші. Якщо використовується біт парності **P**, то передається і він. Біт парності має таке значення, щоб в пакеті бітів загальна кількість одиниць (або нулів) була парна або непарна, в залежності від установки регістрів порту. Цей біт служить для виявлення помилок, які можуть виникнути при передачі даних через перешкоди на лінії. Приймальний пристрій заново обчислює парність даних і порівнює результат з прийнятим бітом парності. Якщо парність не збіглася, то вважається, що дані передані з помилкою. Звичайно, такий алгоритм не дає стовідсоткової гарантії виявлення помилок. Так, якщо при передачі даних змінилося парне число бітів, то парність зберігається і помилка не буде виявлена. Тому на практиці застосовують більш складні методи виявлення помилок. У самому кінці передаються один або два степових біта **STOP**, що завершують передачу байта. Потім до приходу наступного стартового біта лінія знову переходить у стан **MARK**. Використання біта парності, стартових і степових бітів визначають формат передачі даних. Очевидно, що передавач і приймач повинні використовувати один і той же формат даних, інакше обмін буде неможливий. Інша важлива характеристика – швидкість передачі даних. Вона також повинна бути однаковою для передавача і приймача.

Швидкість передачі даних звичайно вимірюється в **бодах** (за прізвищем французького винахідника телеграфного апарата – Е. Бодо). Боди визначають кількість переданих бітів на секунду. При цьому враховуються і старт/стопні біти, а також біт парності. Іноді використовується інший термін – біти в секунду (**bps**). Тут мається на увазі ефективна швидкість передачі даних, без обліку службових бітів.

#### **Апаратна реалізація**

Комп'ютер може бути оснащений одним або двома портами послідовної передачі даних. Ці порти розташовані або на материнській платі, або на окремій платі, що вставляється в слоти розширення материнської плати. Бувають також плати, що містять чотири або вісім портів послідовної передачі даних. Їх часто використовують для підключення декількох комп'ютерів або терміналів до одного, центрального комп'ютера. Ці плати мають назву «**мультіпорт**».

В основі послідовного порту передачі даних лежить мікросхема **Intel 8250** або її сучасні аналоги – **Intel 16450**, **16550**, **16550A**. Ця мікросхема є універсальним асинхронним прийомопередатчиком (UART – Universal Asynchronous Receiver Transmitter). Мікросхема містить декілька внутрішніх регістрів, доступних через команди введення/виводу. Мікросхема **8250** містить регістри передавача і приймача даних. При передачі байта він записується в буферний регістр передавача, звідки потім переписується у зсувний регістр передавача. Байт «висувається» з зсувного регістра по бітам. Аналогічно існує зсувний і буферний регістри приймача.

Програма має доступ тільки до буферних регістрів, копіювання інформації в зсувні регістри і процес зсуву виконується мікросхемою **UART** автоматично. До зовнішніх пристроїв асинхронний послідовний порт підключається через спеціальний роз'єм. В таблиці наведено розведення роз'єму послідовної передачі даних **DB-25**:

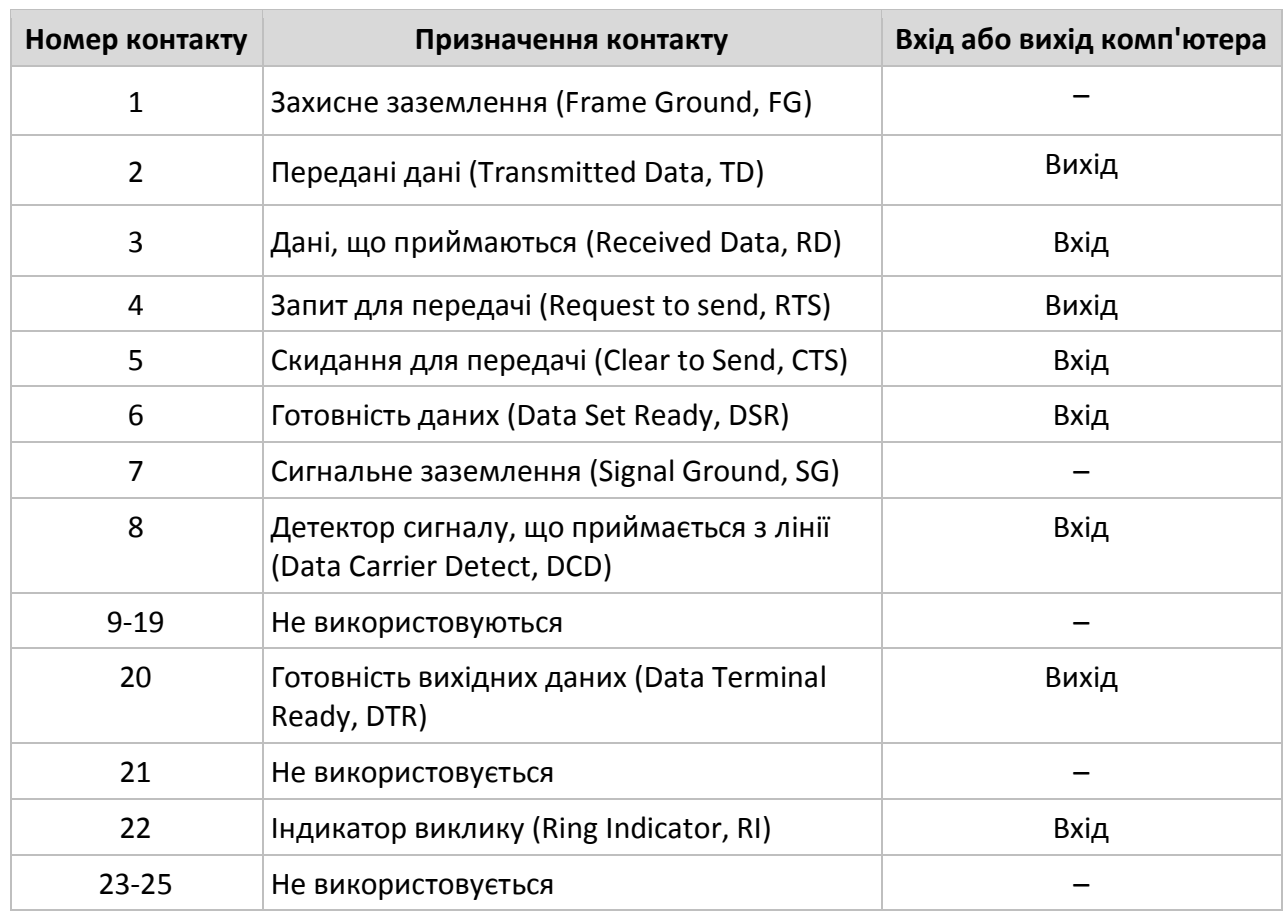

Поряд з 25-контактним роз'ємом часто використовується 9-контактний роз'єм:

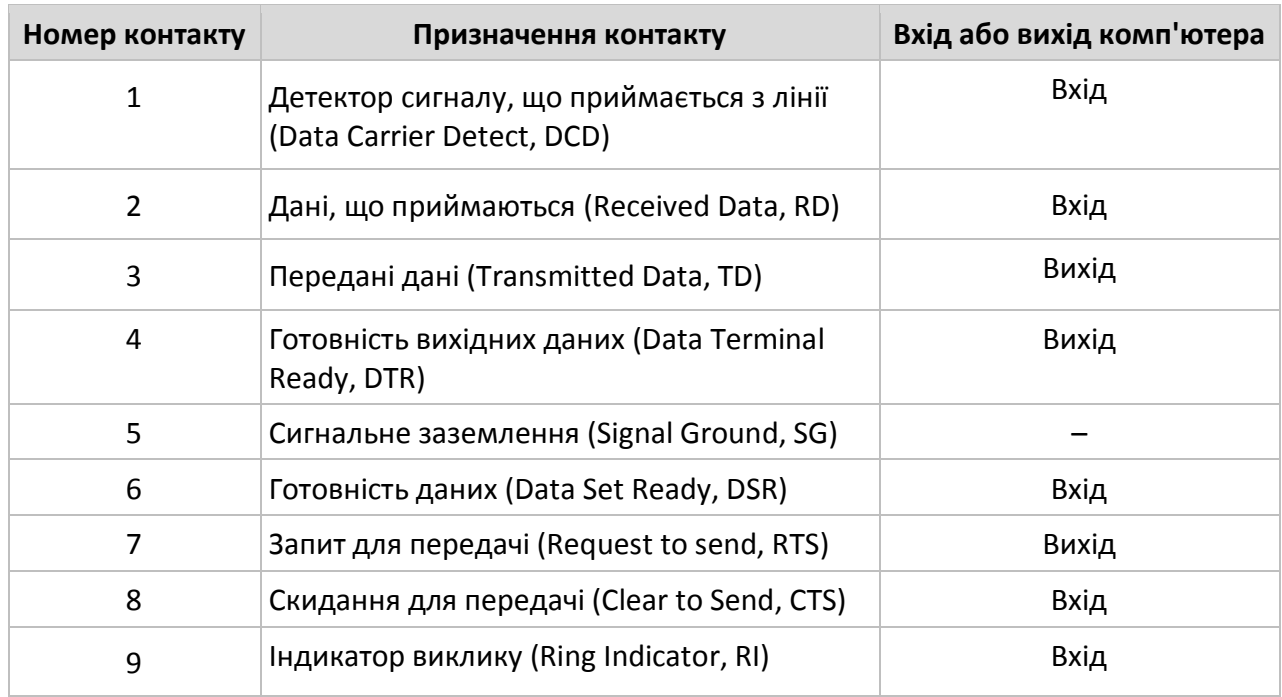

Тільки два виходи цих роз'ємів використовуються для передачі і прийому даних. Решта передають різні допоміжні та керуючі сигнали. На практиці для приєднання того або іншого пристрою може знадобитися різна кількість сигналів. Інтерфейс **RS-232C** визначає обмін між пристроями двох типів: **DTE** (Data Terminal Equipment – термінальний пристрій) і **DCE** (Data Communication Equipment – пристрій зв'язку). У більшості випадків, але не завжди, комп'ютер є термінальним пристроєм. Модеми, принтери, сканери завжди є пристроями зв'язку.

#### **Технічні параметри інтерфейсу RS-232C**

При передачі даних на великі відстані без використання спеціальної апаратури, через перешкоди, що наводяться електромагнітними полями, можливе виникнення помилок. Внаслідок цього накладаються обмеження на довжину з'єднувального кабелю між пристроями **DTR-DTR** і **DTR-DCE**. Офіційне обмеження по довжині для з'єднувального кабелю за стандартом **RS-232C** складає **15**,**24** метра. Проте на практиці ця відстань може бути значно більшою. Вона безпосередньо залежить від швидкості передачі даних. Згідно McNamara (Technical Aspects of Data Communications, Digital Press, 1982) визначені наступні значення:

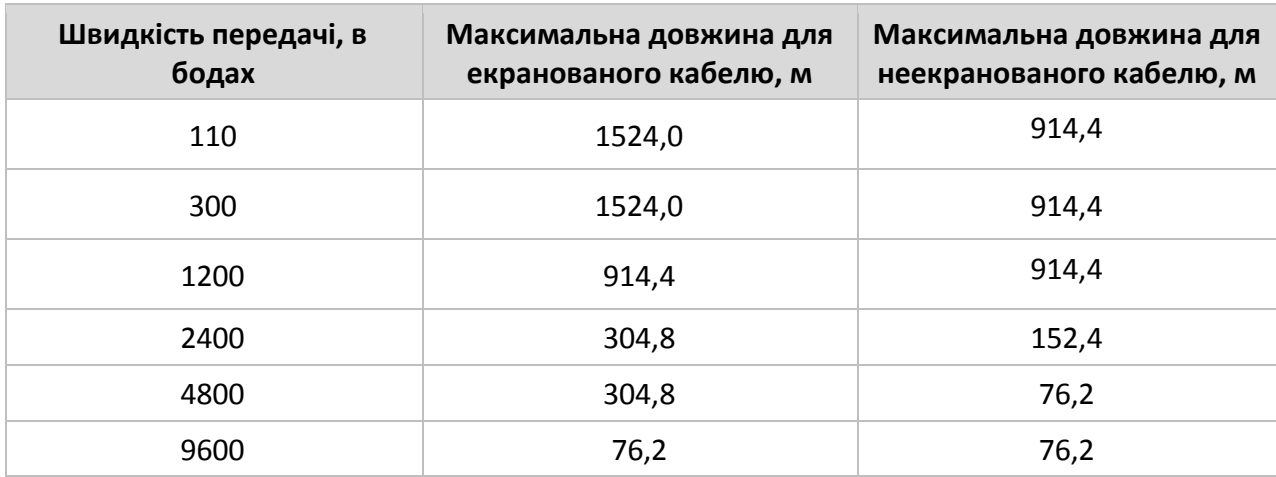

Рівні напруги на лініях роз'єму становлять для логічного нуля **-15..-3 вольта**, для логічної одиниці **+3 .. +15 вольт**. Проміжок від **-3 до +3** вольт відповідає невизначеному значенню. При підключенні зовнішнього пристрою до роз'єму інтерфейсу **RS-232C** (а також при з'єднанні двох комп'ютерів нуль-модемом), потрібно попередньо вимкнути пристрій і комп'ютер, а також зняти статичний заряд (приєднавши заземлення). В іншому випадку можна вивести з ладу асинхронний адаптер. Земля комп'ютера і земля зовнішнього пристрою повинні бути з'єднані разом.

#### **Завдання**

1. В пакеті **NetCracker** зібрати схему прямого кабельного з'єднання двох комп'ютерів через **нуль-модем** (рис. 17):

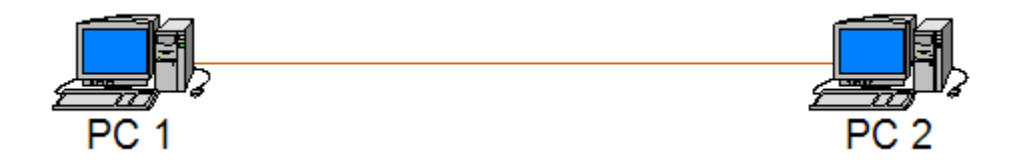

Рис. 17. Схема прямого кабельного з'єднання двох комп'ютерів

Для цього потрібно розмістити у вікні проекту два комп'ютери «**PC1**» та «**PC2**» з вікна навігатора (вкладка «**LAN workstation**»), та з'єднати їх за допомогою режиму «**Link devices**»( ). Параметри з'єднання (рис. 18):

- 1) **Bandwidth** (пропускна здатність) **115220 bit/s**;
- 2) **Length** (довжина кабелю)– **згідно свого варіанту**.

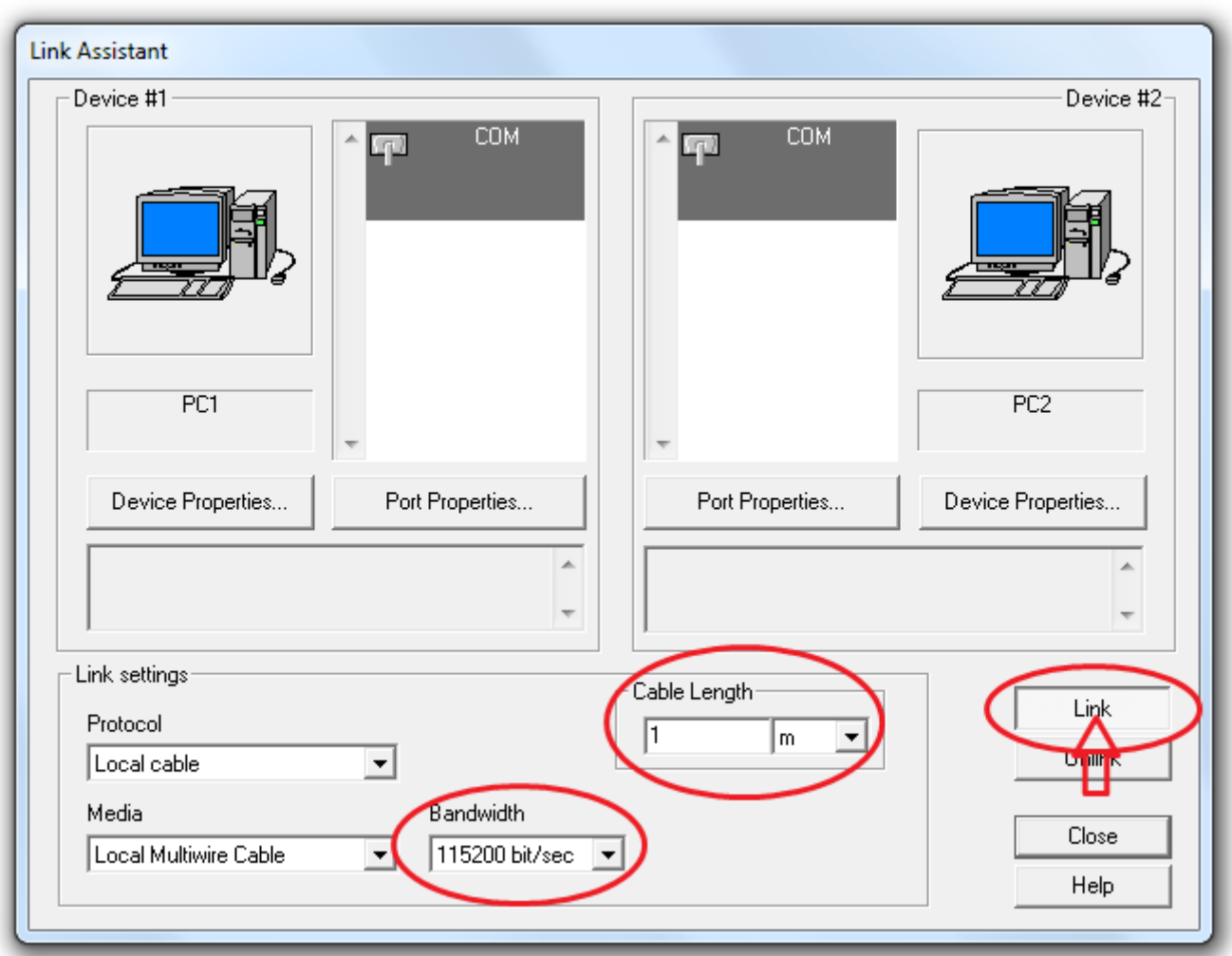

Рис. 18. Параметри з'єднання

2. Вивести вікно властивостей лінії зв'язку. Для цього потрібно натиснути на лінії зв'язку правою кнопкою мишки і вибрати елемент меню «**Properties**» (рис. 19).

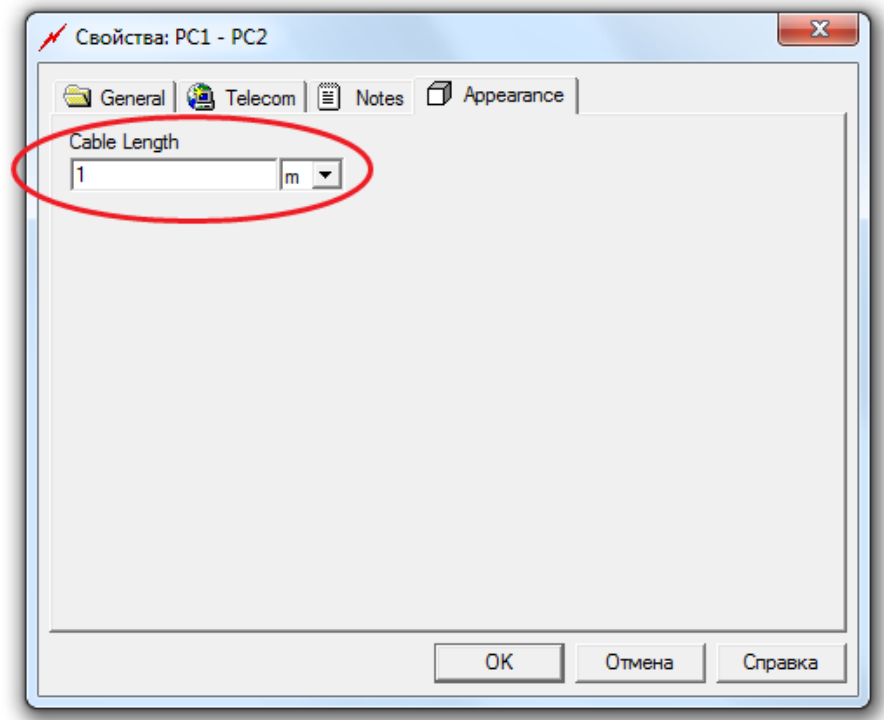

Рис. 19. Вікно властивостей лінії зв'язку

- 3. На вкладці «**Appearance**» переконатися, що параметри довжини кабелю («**Cable Length**») встановлено **згідно Вашого варіанту**.
- 4. Задати параметри трафіку, що передається між комп'ютерами(«**РС1**» → «**РС2**»). Для цього потрібно натиснути на кнопку <u>ВФ</u>, а потім по черзі – на комп'ютер-джерело («**PC1**») і комп'ютер-одержувач(«**РС2**»). У вікні, що з'явилося (рис. 20), натиснути кнопку «**Add..**», після чого з'явиться вікно, в якому потрібно задати наступні параметри передачі даних (рис. 21):
	- 1) «**Transaction Size**» (розмір транзакції) в випадаючому списку обрати «**Uniform**», в цифрових полях вказати параметри згідно свого **варіанту**;
	- 2) «**Time Between Transaction**» (час між транзакціями) в випадаючому списку обрати «**Uniform**», в цифрових полях вказати параметри згідно свого **варіанту;**
	- 3) «**Application Layer Protocol**» (тип протоколу передачі даних) «**Generic**».

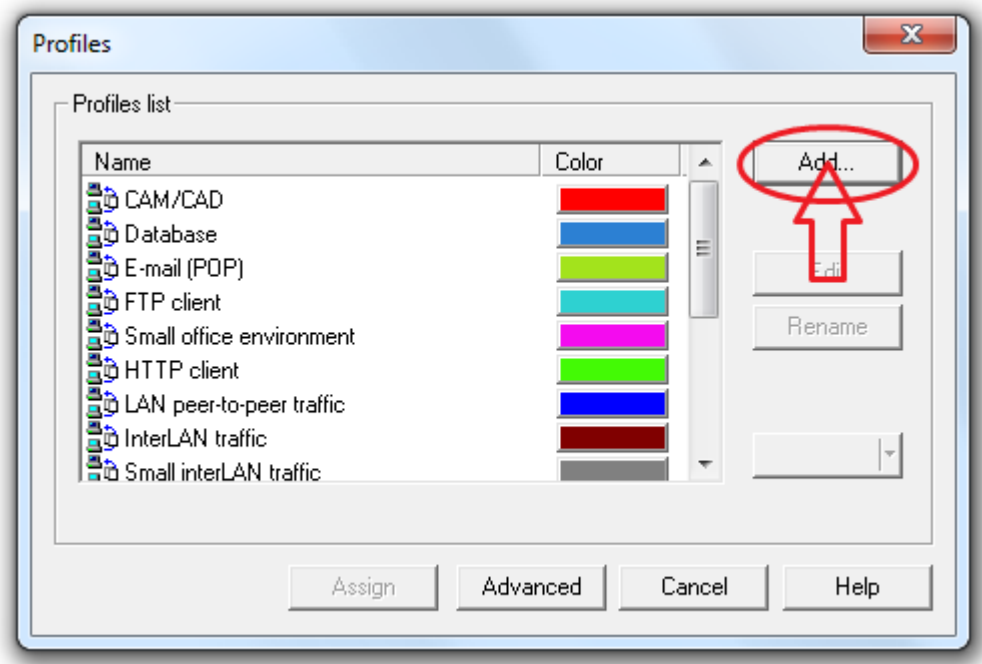

Рис. 20. Типу трафіку

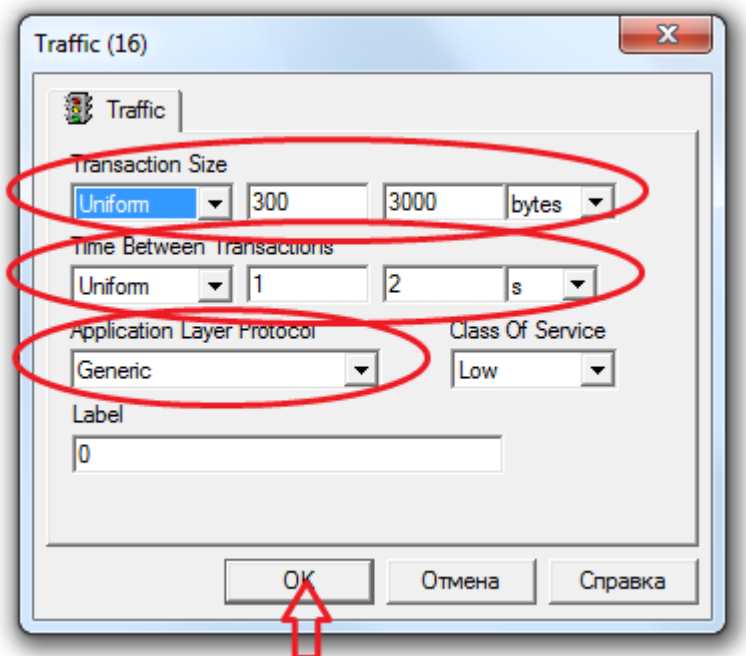

Рис. 21. Створення нового типу трафіку

Після задавання необхідних параметрів натиснути кнопку «**Assign**».

5. Вивести статистичні характеристики для робочих станцій та лінії зв'язку. Для цього необхідно натиснути праву кнопку миші на відповідному пристрої або лінії зв'язку і вибрати в контекстному меню, що з'явилося, пункт «**Statistics ...** ». Потім у відповідному вікні (рис. 22), вибрати необхідні статистичні показники. Для робочої станції – це «**Average workload**» (середня завантаженість мережі) і «**Current workload**» (поточна завантаженість мережі). А для лінії зв'язку – «**Average workload**», «**Current workload**», «**Average utilization**» (середня завантаженість у відсотках) та «**Current utilization**» (поточна завантаженість у відсотках).

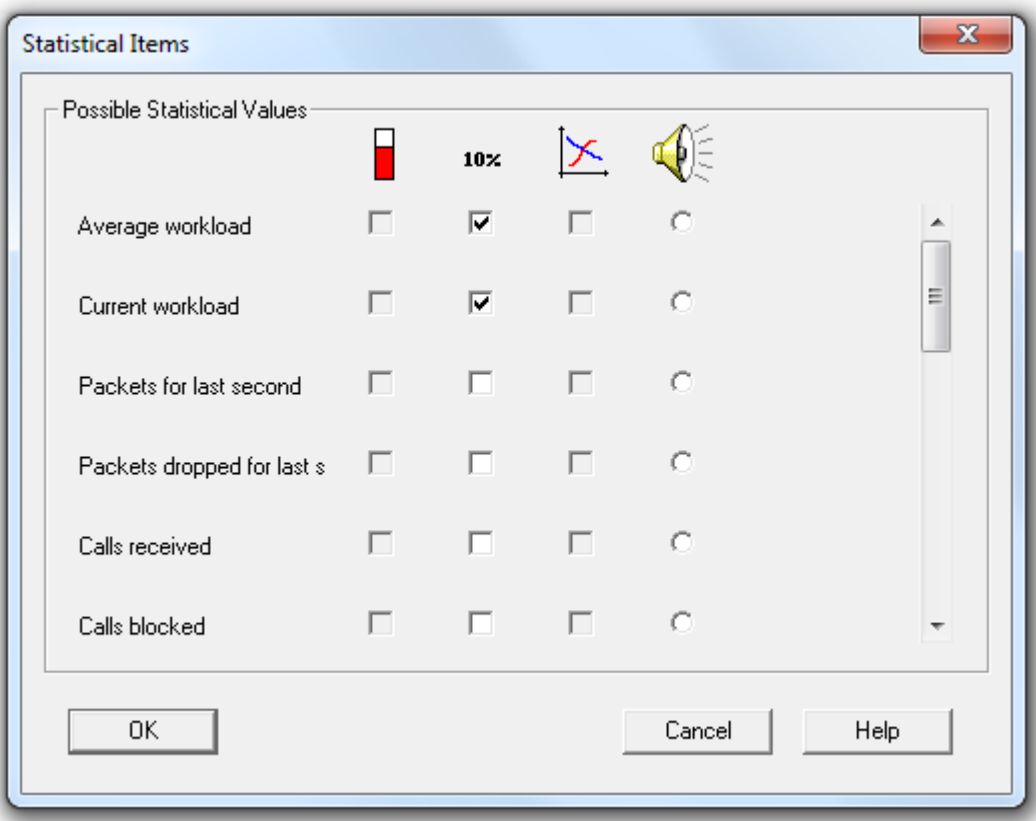

Рис. 22. Статистичні показники

- 6. Змінити одиниці виміру для статистичних даних, що виводяться, на «**Kbit/sec**». Для цього потрібно у вікні проекту натиснути правою кнопкою миші на відповідному статистичному показнику і у контекстному меню, обрати пункт «**Properties**». На вкладці «**Units**» вибрати з випадаючого списку необхідні одиниці виміру.
- 7. Запустити процес моделювання, натиснувши на кнопку **-** на панелі інструментів.
- 8. Призупинити процес моделювання, натиснувши на кнопку .
- 9. Зняти і зберегти отримані статистичні показники.
- 10. Зупинити процес моделювання, натиснувши на кнопку L
- 11. Задати передачу трафіку від «**РС2**» → «**РС1**». Для цього потрібно натиснути на кнопку , а потім по черзі – на «**PC2**» і «**РС1**». У вікні, що з'явилося, обрати створений в пункті «**4**» тип трафіку.
- 12. Виконати пункти «**7**» «**9**».

13. Відмінити передачу трафіку від «**РС2**» до «**РС1**». Для цього в меню «**Global**» потрібно вибрати пункт «**Data Flow...**». У вікні, що з'явилося, (рис. 23) потрібно поставити «галочку» біля відповідного напрямку передачі даних та натиснути кнопку «**Delete**».

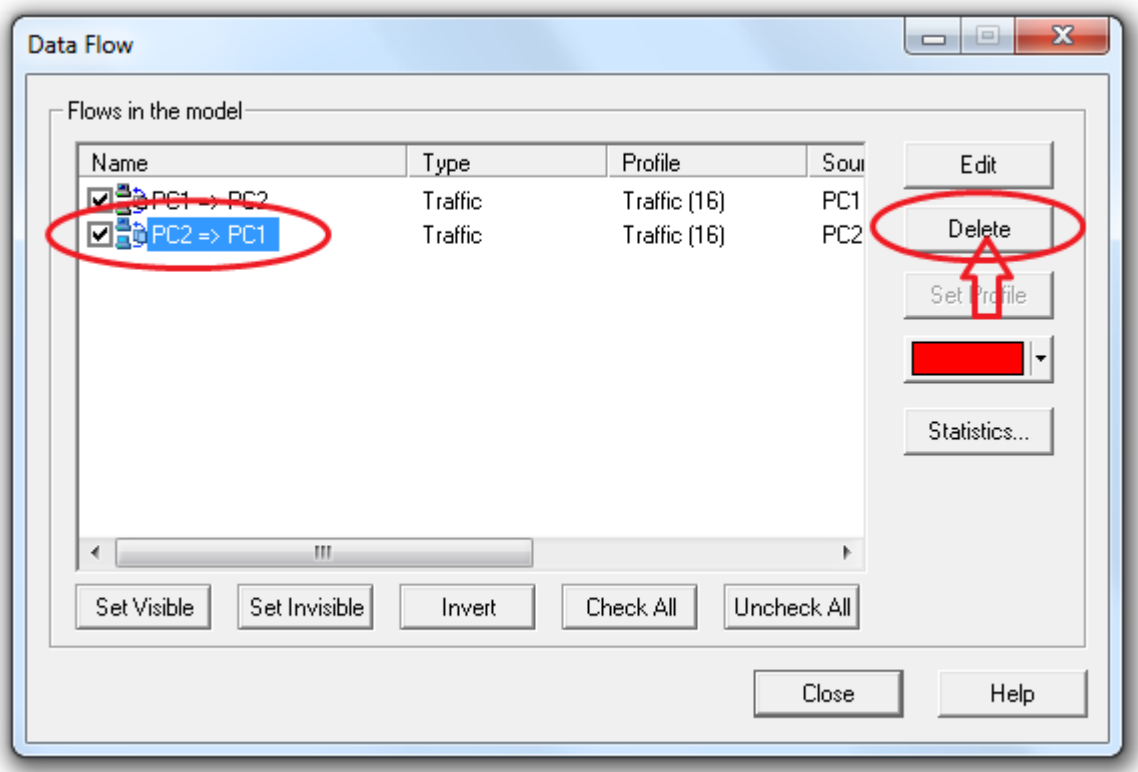

Рис. 23. Зміна параметрів з'єднання та трафіку

- 14. Змінити параметри трафіку, що передаються від «**РС1**» до «**РС2**», на наступні:
	- 1) «**Transaction Size**» в випадаючому списку обрати «**Uniform**», в цифрових полях вказати: від **1** до **115220 bit/s**
	- 2) «**Time Between Transaction**» в випадаючому списку обрати «**Constant**», в цифровому полі вказати **1 s;**

Для цього в меню «**Global**» потрібно вибрати пункт «**Data Flow...**». У вікні що з'явилося потрібно поставити «галочку» біля відповідного напрямку передачі даних та натиснути кнопку «**Edit**». Потім у вікні «**Profiles**» (рис. 20) обрати відповідний тип трафіку та натиснути кнопку «**Edit**» і змінити необхідні параметри передачі даних.

- 15. Виконати пункти «**7**» «**9**».
- 16. Задати передачу трафіку від «**РС2**» → «**РС1**», використавши змінений в пункті «**14**» тип трафіку.
- 17. Виконати пункти «**7**» «**9**».
- 18. Скласти звіт про проведені дослідження.
- 19. Підшити звіт в папку-швидкозшивач.

#### **Зміст звіту**

- 1. Титульний аркуш з назвою лабораторної роботи, номером варіанта, прізвищем студента і назвою групи, в якій він навчається.
- 2. Схема прямого кабельного з'єднання.
- 3. Результати моделювання, отримані під час виконання пунктів «**9**» і «**12**» завдання. Дві таблиці: вихідні дані та результати моделювання. Приклад:

### **Вихідні дані**

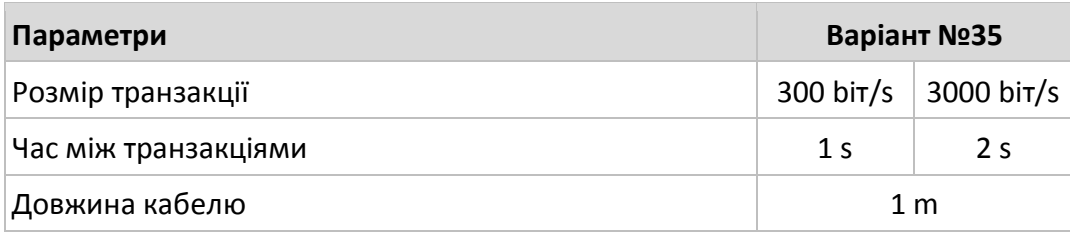

#### **Результати моделювання**

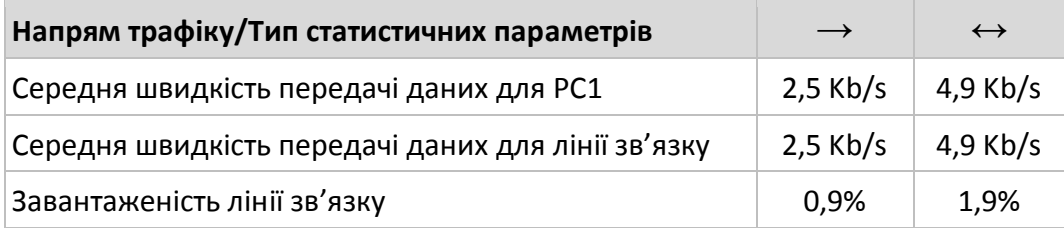

- 4. Висновки за отриманими даними моделювання.
- 5. Результати моделювання, отримані під час виконання пунктів «**15**» і «**17**» завдання. Дві таблиці: вихідні дані та результати моделювання.

**Варіанти завдань**

6. Висновки за отриманими даними моделювання.

# **№ варіанта Довжина кабелю (m) Розмір транзакції (bіt) Час між транзакціями (s)** 1 6 4503 60000 1 5 2 2 7088 60953 2 4 3 2 6649 82608 2 3 4 9 32638 100389 2 3 5 5 17299 73618 2 4 6 13 39682 113832 2 3 7 5 37045 70118 1 3 8 9 28260 61786 1 4 9 9 31701 68628 1 4 10 15 20198 74762 1 5 11 6 15212 104221 2 4 12 12 2616 96114 1 5 13 6 4329 109388 1 4 14 12 17484 87153 1 3 15 5 8160 102677 2 4 16 14 35117 90340 1 3

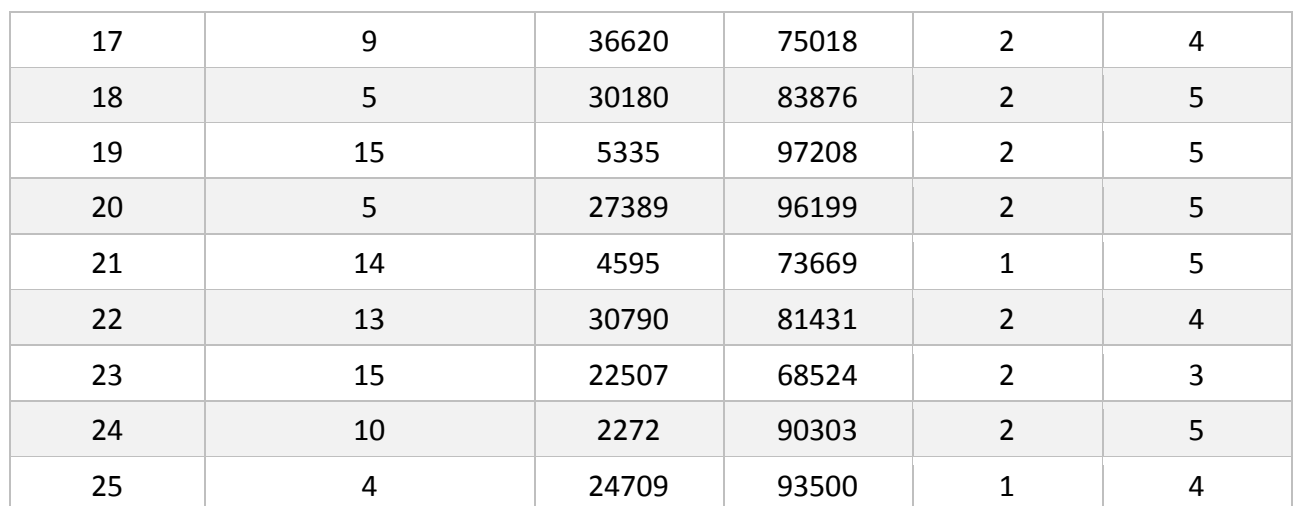

#### **Контрольні питання**

- 1. Дайте визначення поняттю «послідовний порт» або «COM-порт».
- 2. Який стандарт найчастіше використовується для послідовного порту персональних комп'ютерів?
- 3. Для чого використовується послідовний порт?
- 4. Які інтерфейси окрім COM-порту використовують послідовний спосіб обміну інформацією?
- 5. Що таке «нуль-модемний кабель»?
- 6. Які типи роз'ємів використовуються для COM-портів?
- 7. Яка максимальна швидкість передачі даних через COM-порт?
- 8. Що називається COM-портами в операційній системі типу Windows?
- 9. Дайте визначення поняттю «Послідовна передача даних»
- 10. Що вимірює одиниця «бод»?
- 11. Яке обмеження по довжині для з'єднувального кабелю за стандартом RS-232C?
- 12. Дайте визначення мережі «з крапки в крапку».
- 13. Назвіть основні преваги мережі з топологією «крапка-крапка».
- 14. Назвіть основний недолік мережі з топологією «крапка-крапка».